## **How to Update Navigation (KW‐NT1)**

## **1. Download update data**

- 1.1. Download the latest update file in ZIP format (NT1\_V1\_1\_011\_0501\_forMP\_J.zip). Save onto your desktop.
- 1.2. Unzip (extract) the downloaded file by right clicking on mouse and press 'Extract All'. Extraction Wizard window appears click on 'Next'.

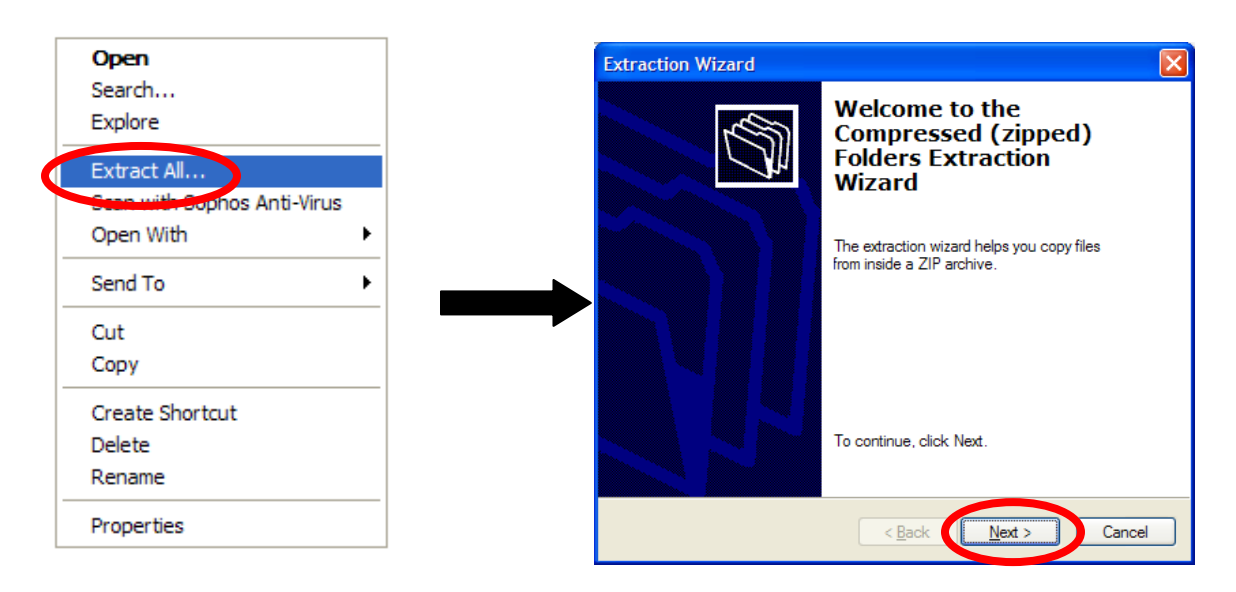

1.3. Extract folder to your desktop (Windows XP sends to your desktop by default if not click 'Browse' and select desktop). Click on 'Next' Extraction Wizard will begin extracting folder.

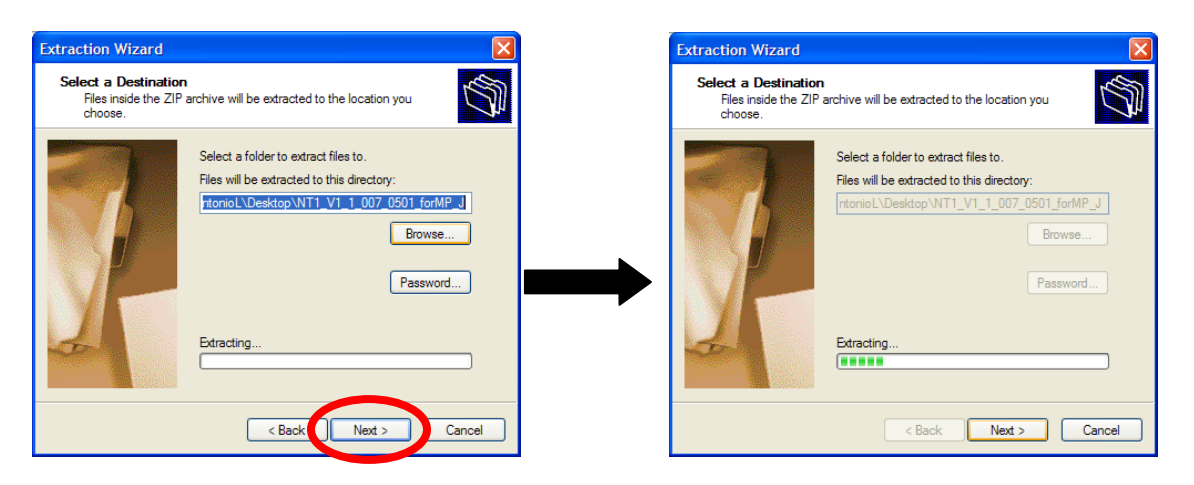

1.4. When complete click on 'Finish'.

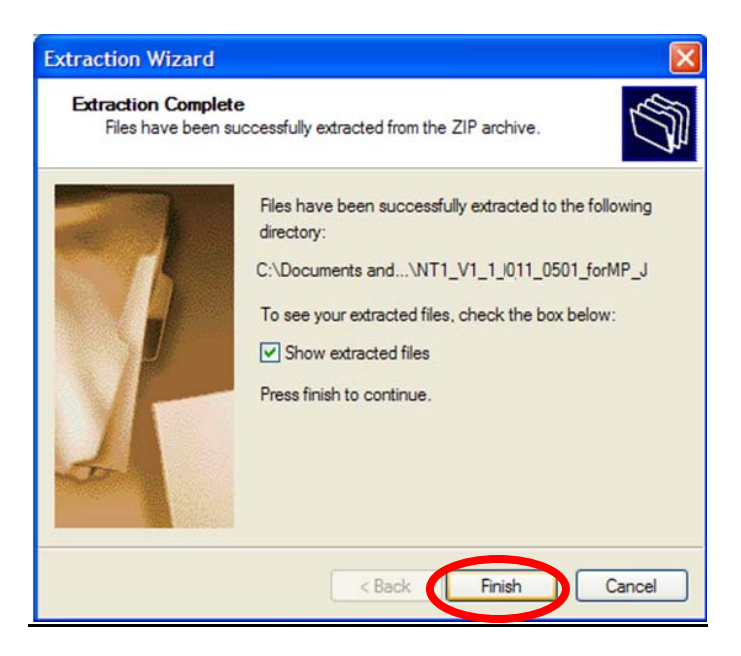

1.5. Windows XP by default will open the extracted folder and show one folder and an ini file close by clicking on the 'X'.

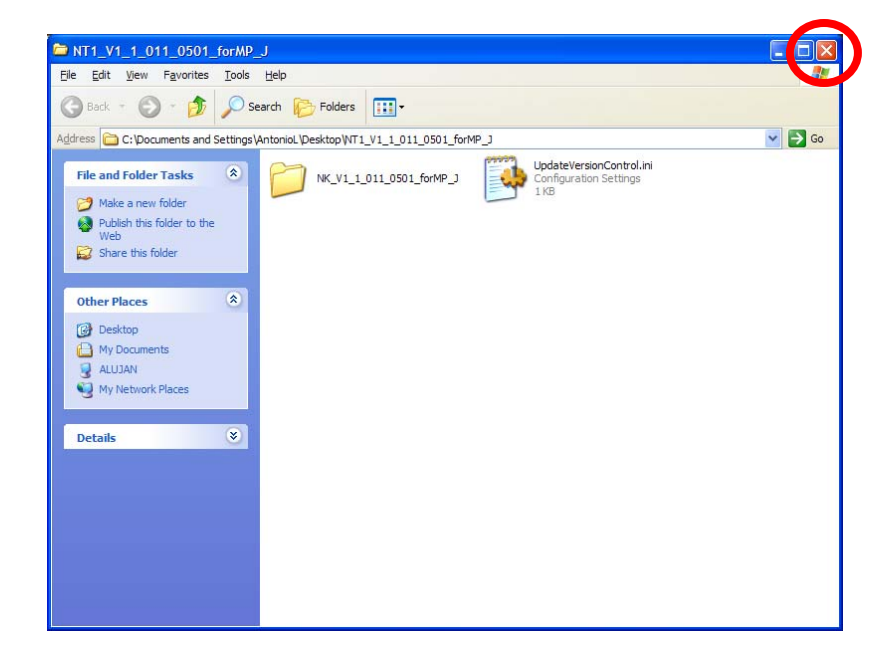

- 1.6. Using an SD card reader/writer, prepare a blank SD card (formatted in FAT16 or FAT32 with a capacity of 64MB or more).
	- \* If the SD card is write protected, unlock the write‐protect switch.

1.7. Copy the folder (NT1\_V1\_011\_0501\_forMP\_J) located on your desktop into the SD card's root directory as shown below.

\* Do not copy ZIP files onto the SD card. It may cause update problems.

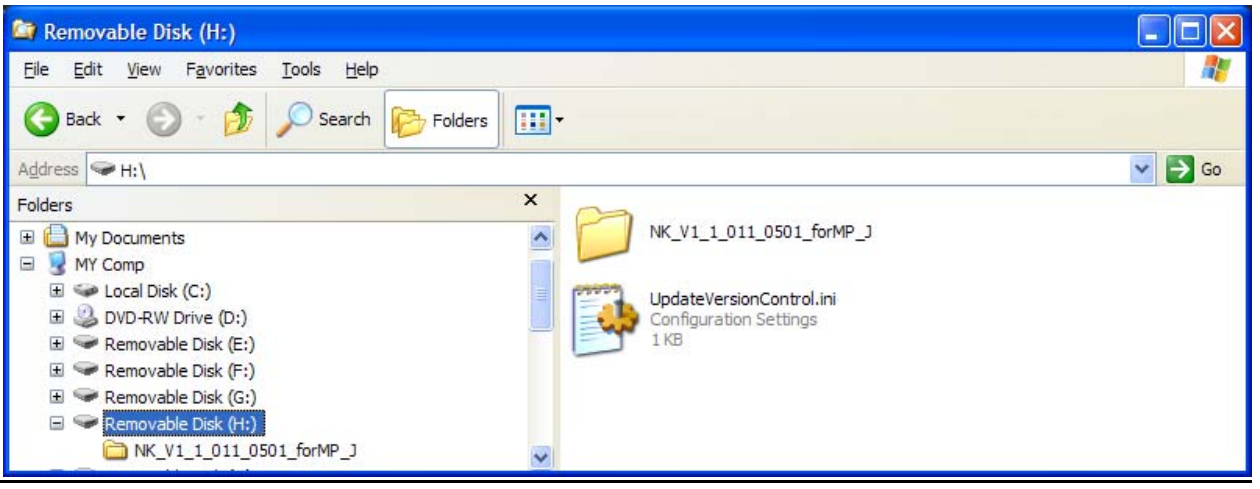

1.8. Remove the front monitor panel from unit by pressing the detach button located on the lower left corner.

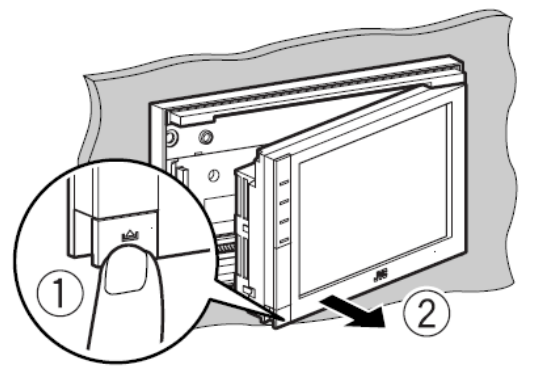

1.9. Insert the SD card (with write protect off) into the SD slot on the front monitor panel located on the side of monitor panel. Re‐attach the monitor panel to the main unit.

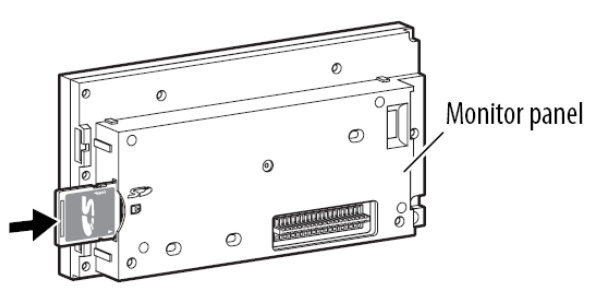

Push in the SD card until you hear a clicking sound.

## **2. Updating the unit**

- 2.1. Power on the unit.
- 2.2. When the system starts up, the following screen will appear. Press {OK] to start update. \*Please wait for the [OK] key to become active since it may not work immediately after start up.

\*Update will take 3‐5 minutes to complete update.

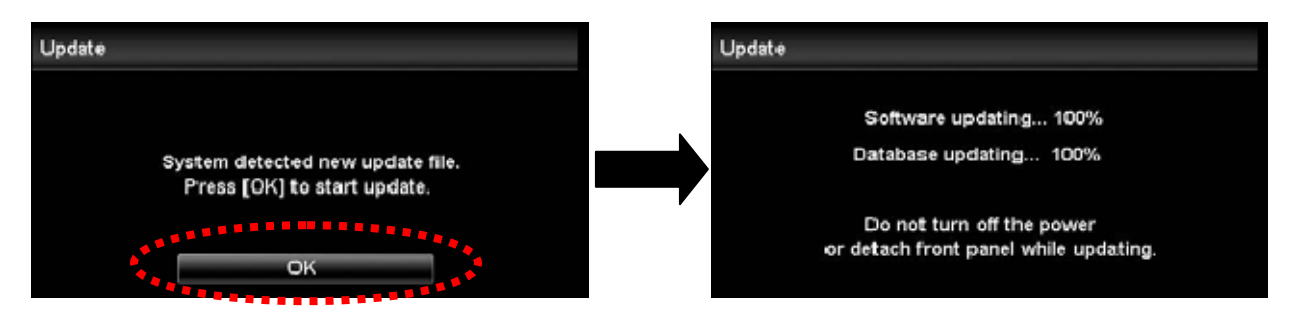

 **NOTE: Do not detach the front panel or turn off the power during update.**

2.3. When update is complete, the screen will show the following.

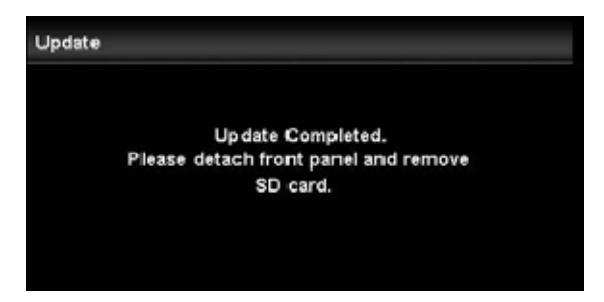

**NOTE: If an error message appears on the screen, there may be a problem with the SD card or the SD card adapter. Please try again by formatting the SD card or changing the SD card adapter.**

2.4. Detach the front monitor panel and remove the SD card.

## **How to Check the Units Version**

1. Press the [MENU] key from the MAP display.

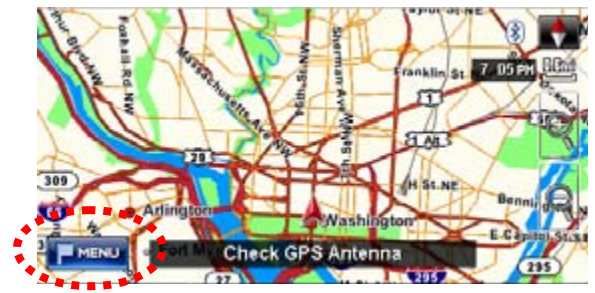

2. Select the [Function Menu] tab, and press [Vehicle Info] key.

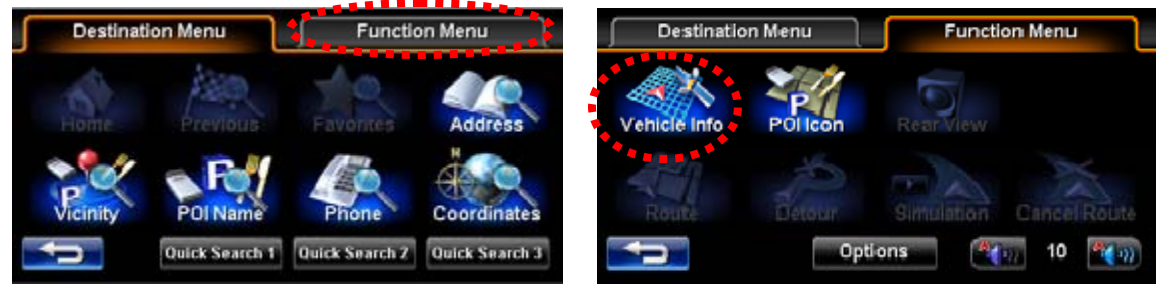

3. Select [System] tab on Vehicle Information screen.

Unit version is indicated in the green marked area as shown below.

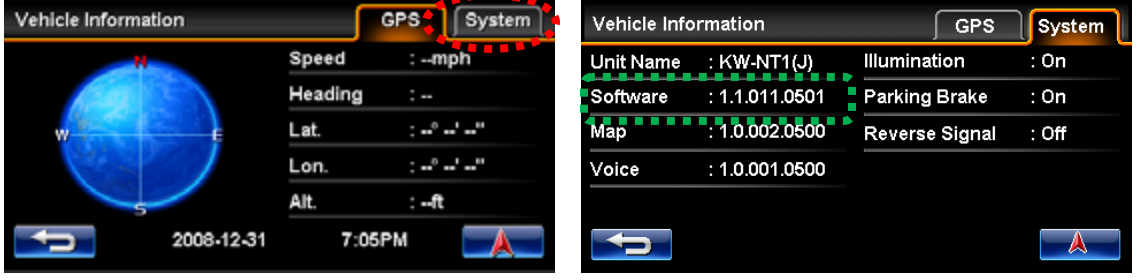